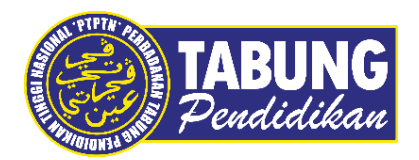

# **Panduan Pengguna**

Permohonan Pinjaman

V E R S I 1 . 0

**Disediakan oleh:**

Bahagian Pembangunan Aplikasi dan Sokongan Jabatan Teknologi Maklumat Perbadanan Tabung Pendidikan Tinggi Nasional

#### **PERMOHONAN BAGI PEMINJAM BARU (PEMBELIAN PIN ONLINE)**

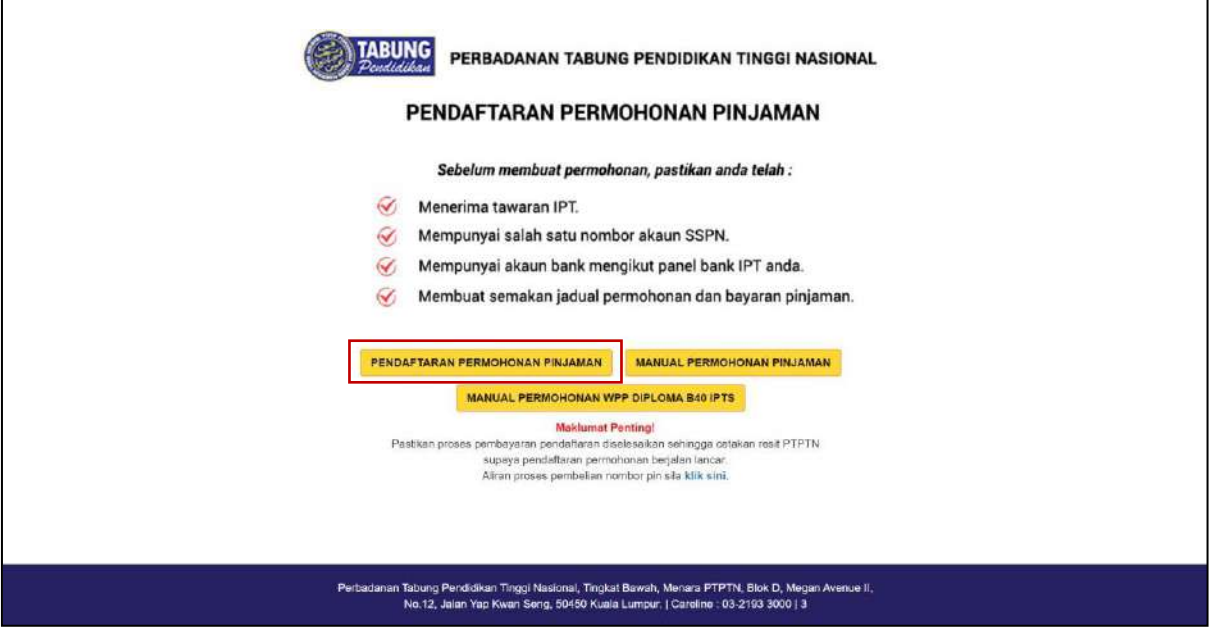

#### **LANGKAH 1:**

- Capaian ke Pendaftaran Permohonan Pinjaman di **[https://www.ptptn.gov.my/elmas-pin-purchase-web/#/](https://www.ptptn.gov.my/elmas-pin-purchase-web/%23/)**
- Pilih menu **Pendaftaran Permohonan Pinjaman** bagi peminjam baharu

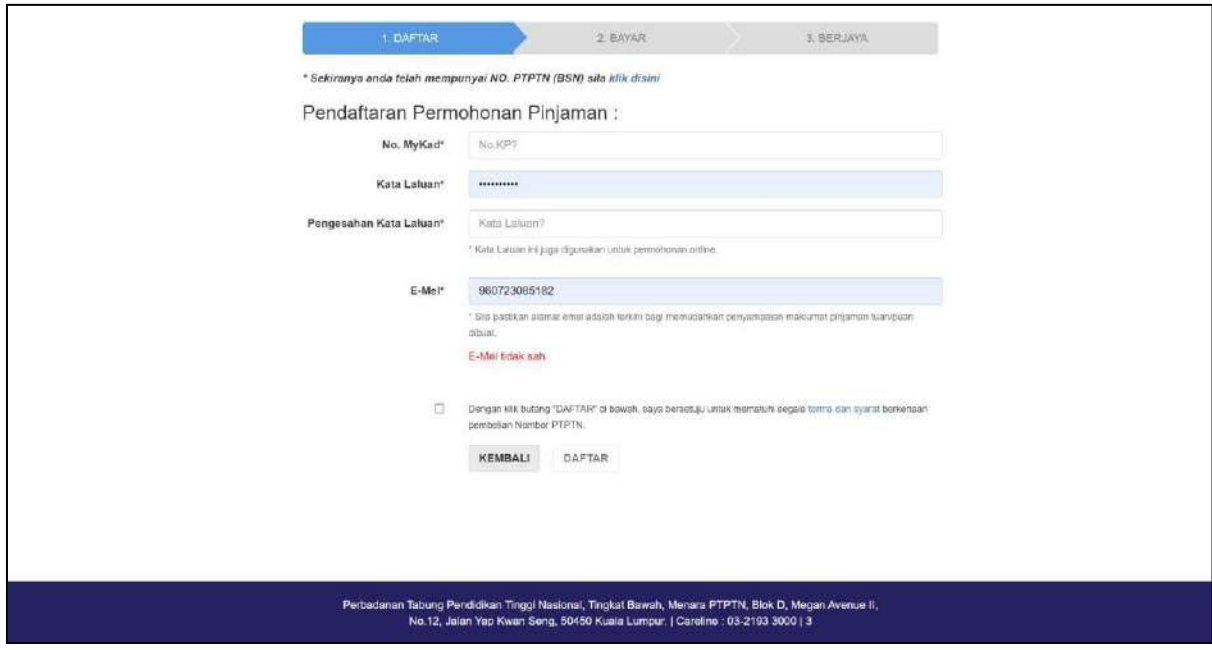

#### **LANGKAH 2:**

- Lengkapkan maklumat Pendaftaran Baru yang diperlukan.
- ← Klik <sup>d</sup> dan tekan butang **Daftar** untuk proses seterusnya

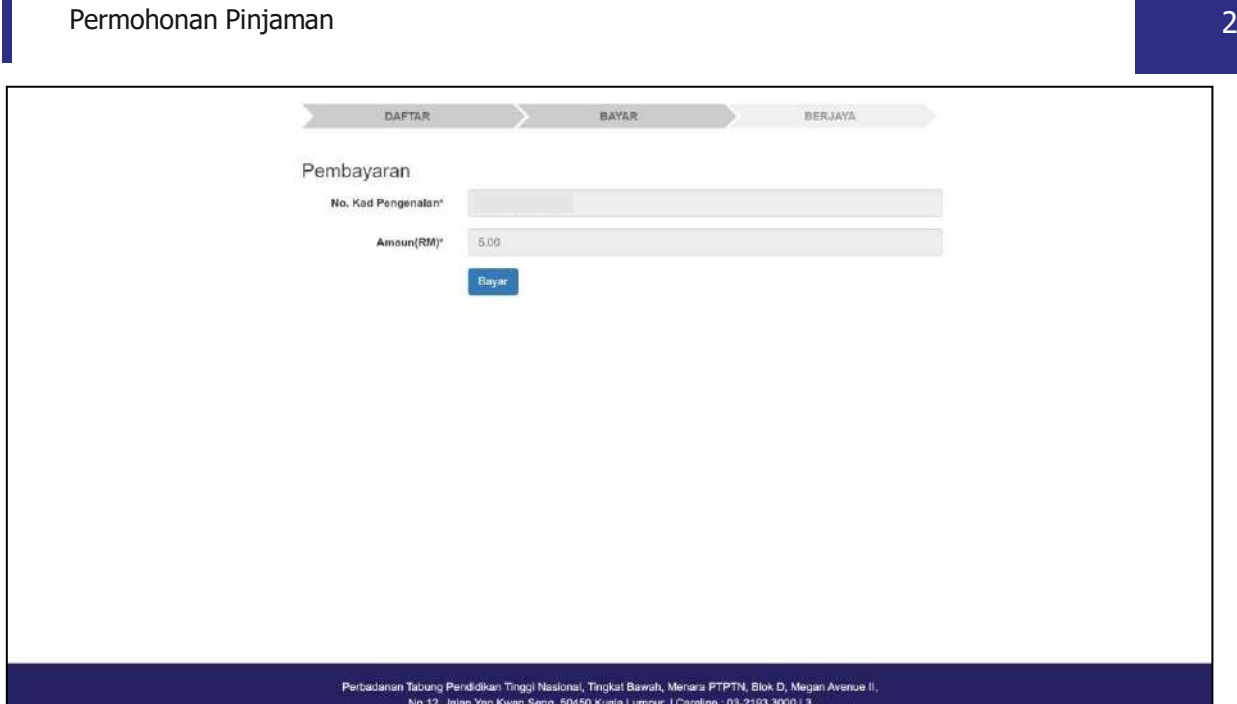

#### **LANGKAH 3:**

П

Tekan butang **Bayar** untuk proses pembayaran

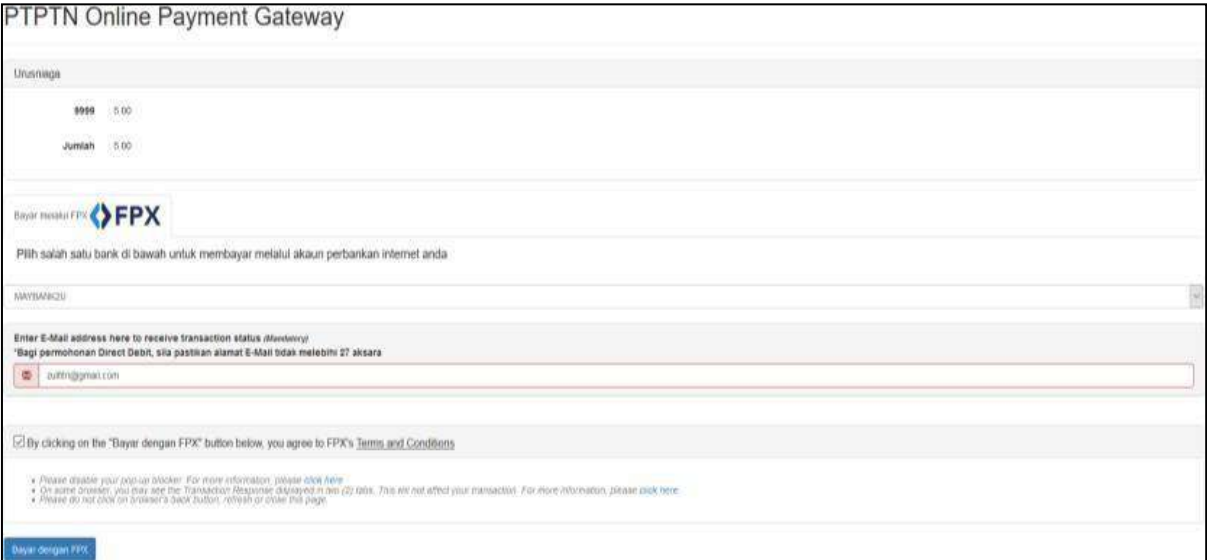

#### **LANGKAH 4:**

- $\checkmark$  Pilih salah satu bank perbankan internet anda.
- $\checkmark$  Masukkan juga alamat e-mel anda yang sah
- Klik dan tekan butang **Bayaran dengan FPX** untuk proses seterusnya

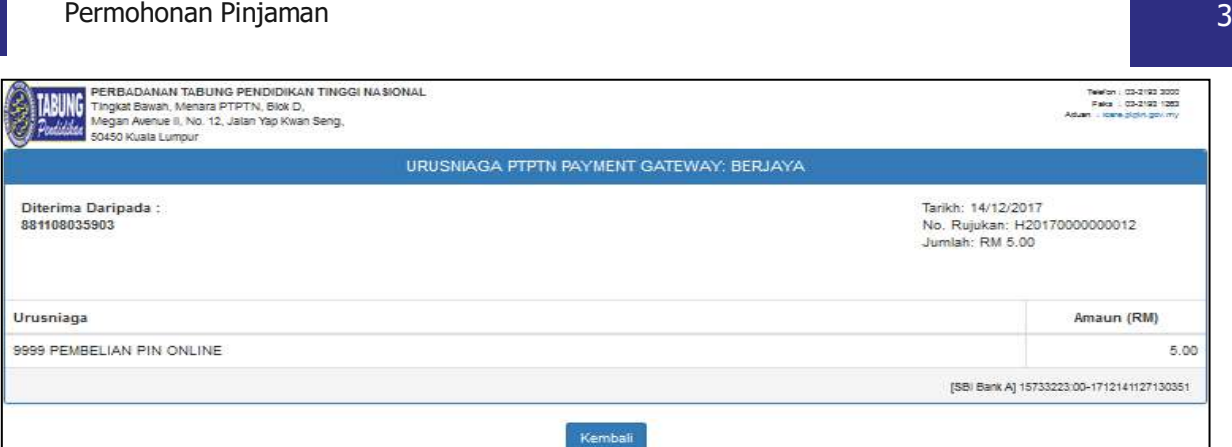

#### **LANGKAH 5:**

 $\checkmark$  Sekiranya transaksi berjaya, resit urusniaga pembayaran akan dipaparkan

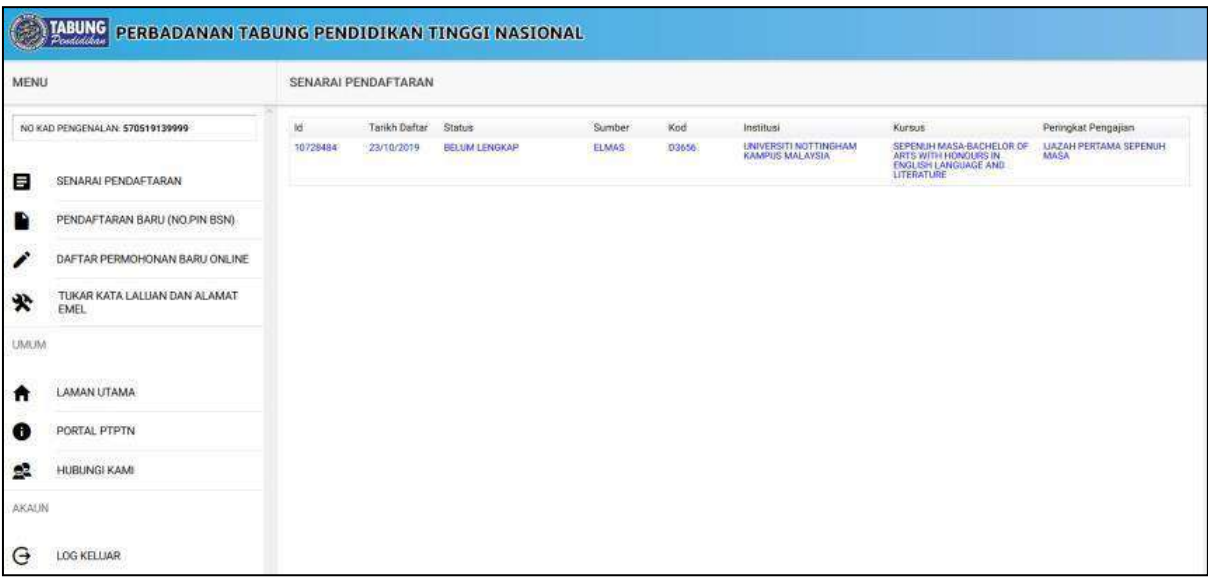

## **LANGKAH 6:**

 $\checkmark$  Peminjam boleh mendaftar permohonan baharu selepas berjaya membuat pembayaran

#### **PERMOHONAN PINJAMAN KALI KEDUA DAN SETERUSNYA (PEMBELIAN PIN ONLINE)**

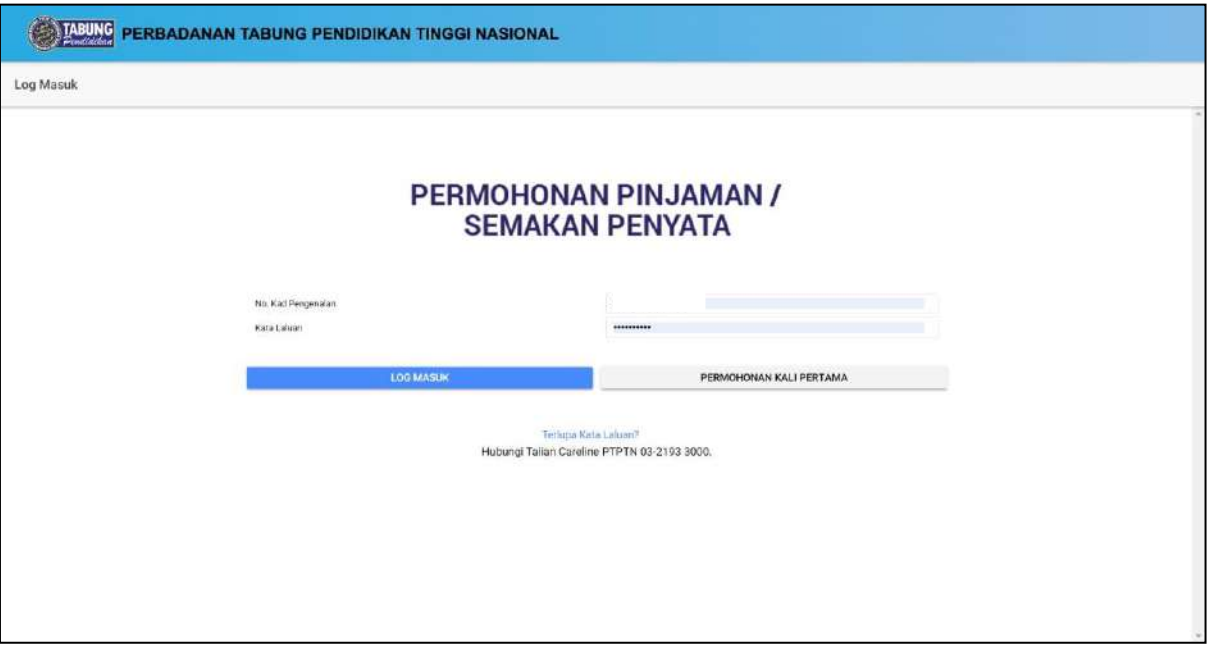

#### **LANGKAH 1:**

- Capaian ke Permohonan Pinjaman Kali Kedua dan Seterusnya di [https://www.ptptn.gov.my/ionline/#/login](https://www.ptptn.gov.my/ionline/%23/login)
- Masukkan **No. Kad Pengenalan** dan **Kata Laluan** anda
- Tekan butang **Log Masuk**

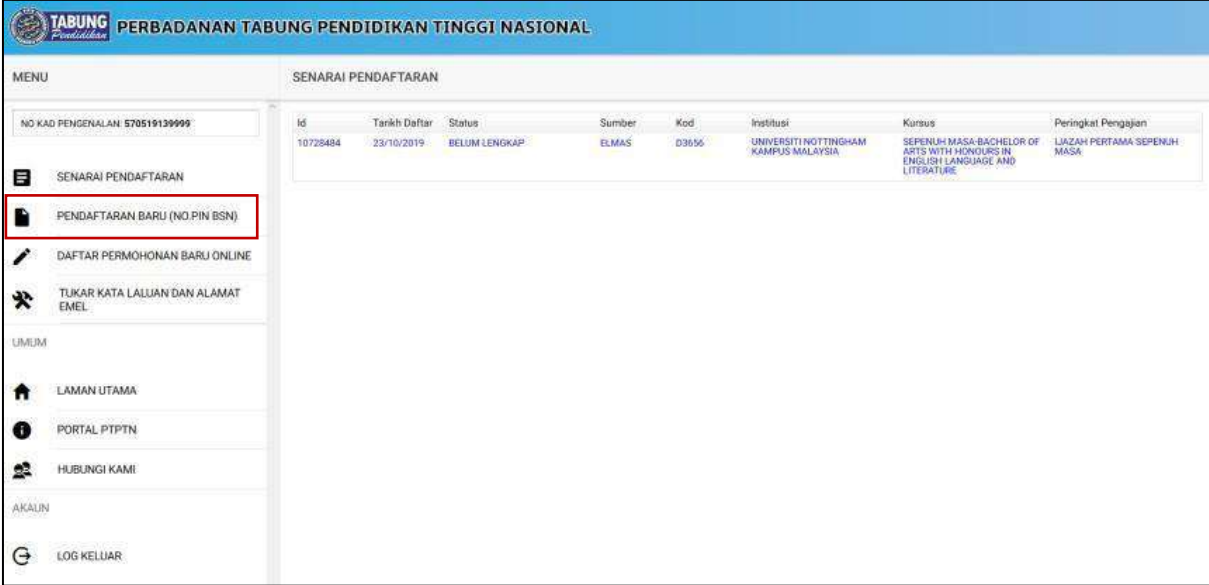

# **LANGKAH 2:** Klik pada **Pendaftaran Baru (Pembelian Pin Online)**

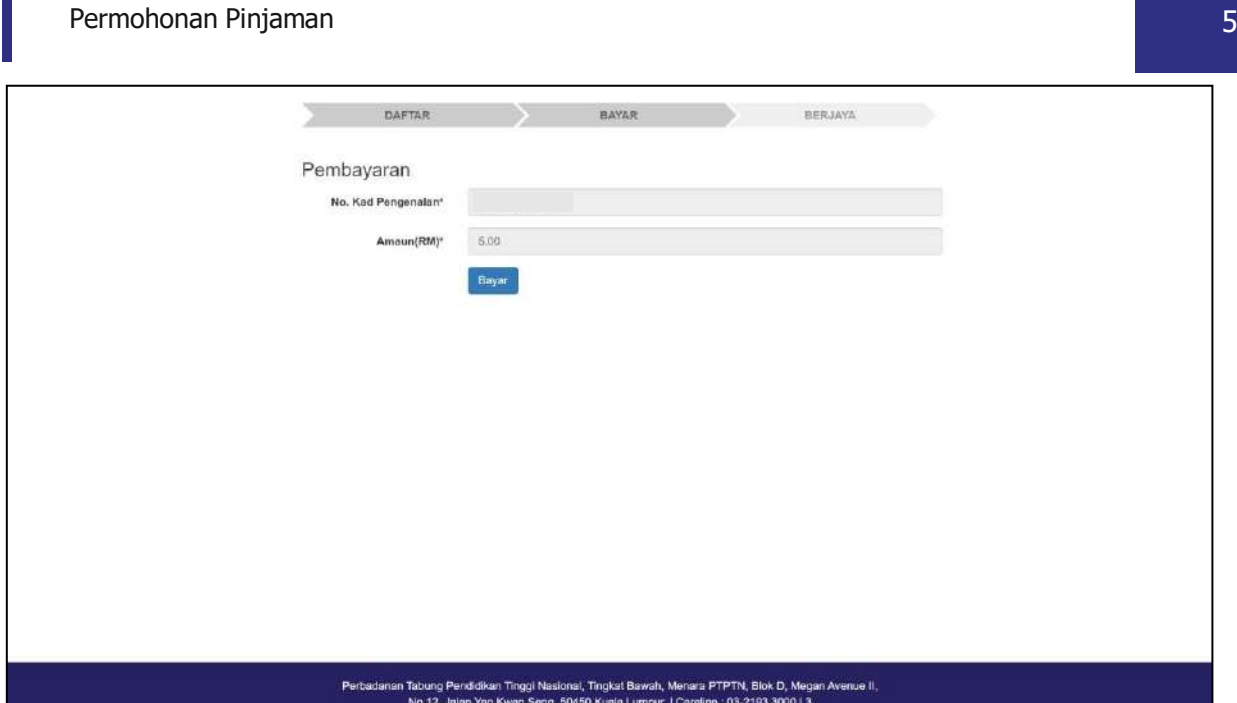

#### **LANGKAH 3:**

П

Tekan butang **Bayar** untuk proses pembayaran

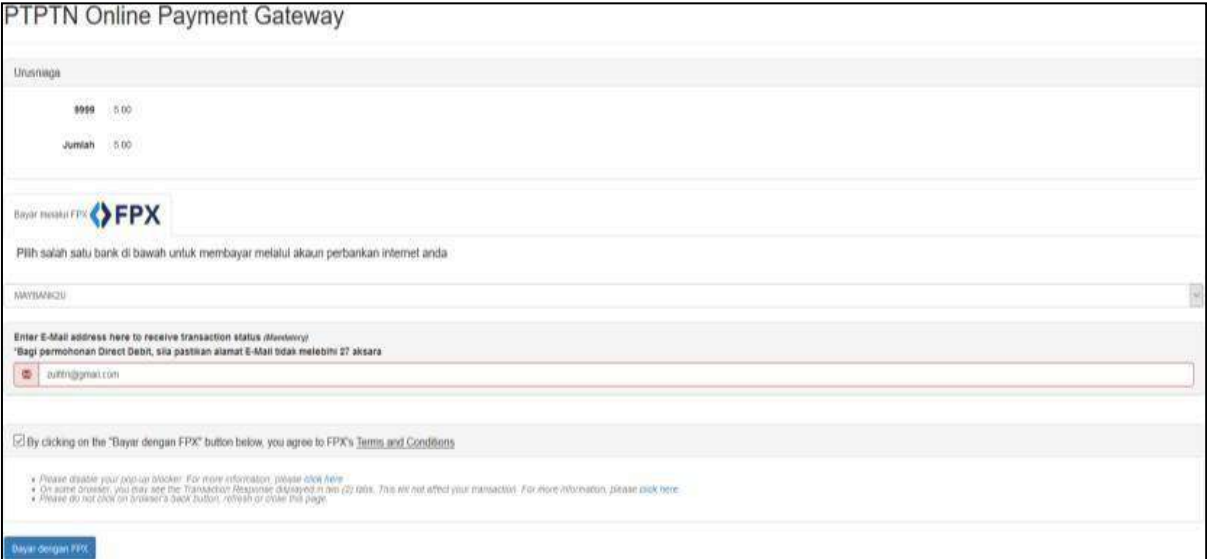

#### **LANGKAH 4:**

- $\checkmark$  Pilih salah satu bank perbankan internet anda.
- $\checkmark$  Masukkan juga alamat e-mel anda yang sah
- Klik dan tekan butang **Bayaran dengan FPX** untuk proses seterusnya

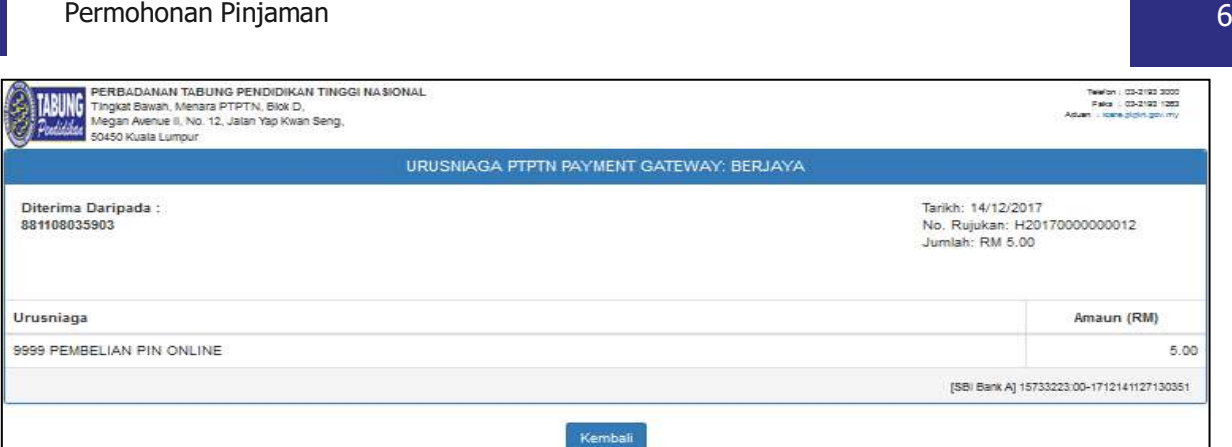

#### **LANGKAH 5:**

 $\checkmark$  Sekiranya transaksi berjaya, resit urusniaga pembayaran akan dipaparkan

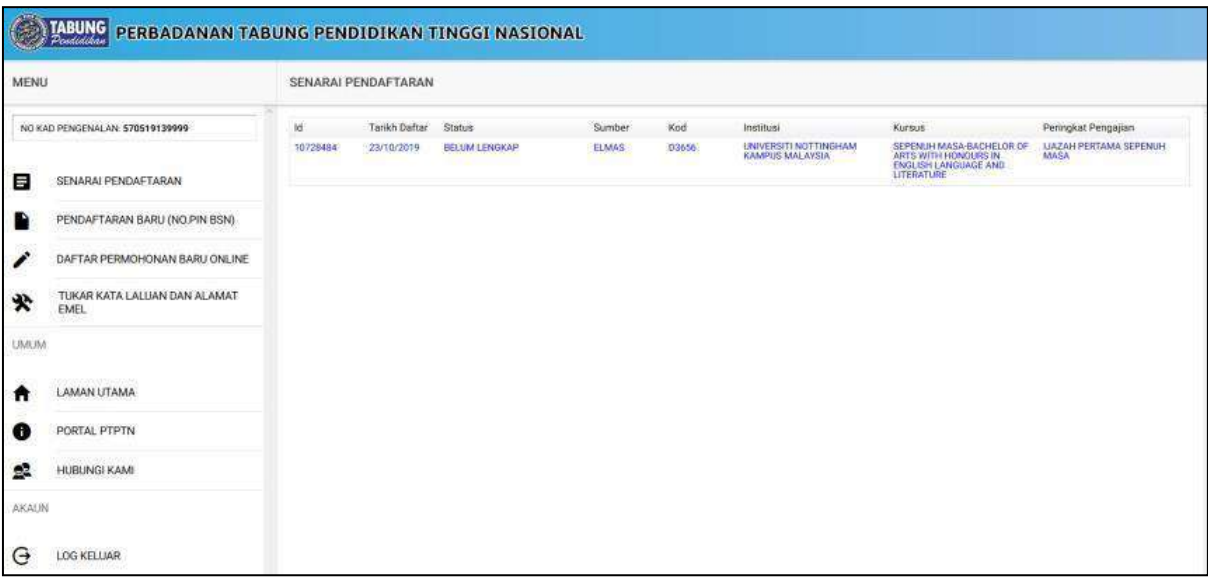

## **LANGKAH 6:**

 $\checkmark$  Peminjam boleh mendaftar permohonan baharu selepas berjaya membuat pembayaran

#### **PERMOHONAN PINJAMAN**

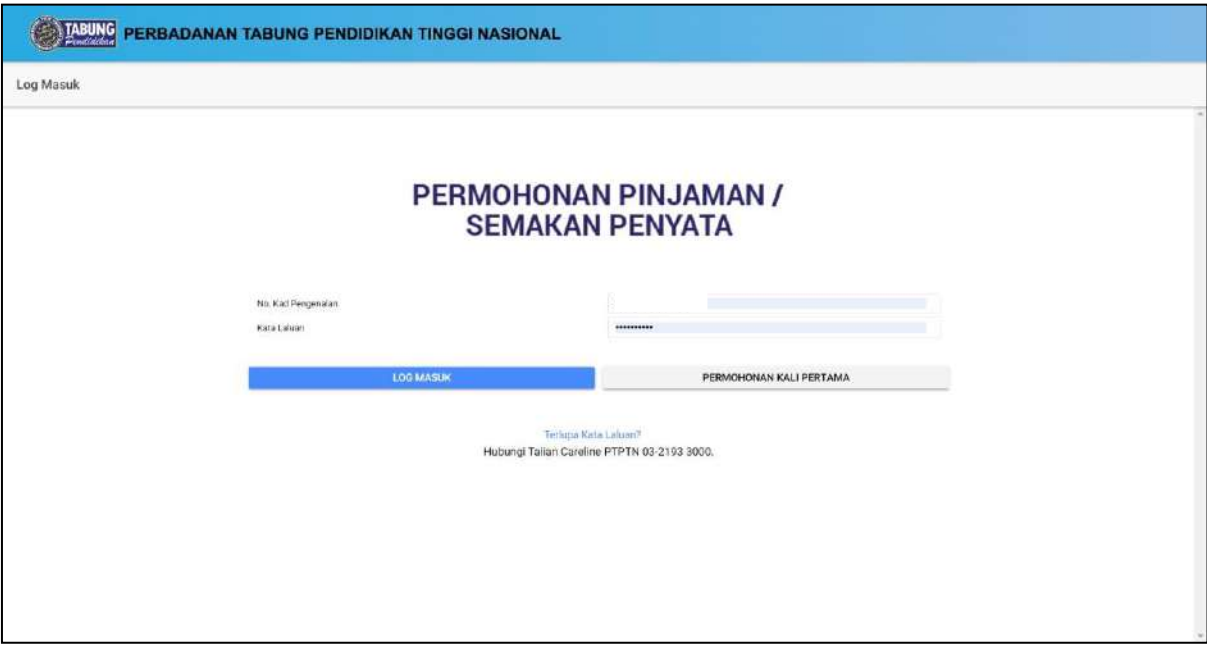

#### **LANGKAH 1:**

- Capaian ke Permohonan Pinjaman di [https://www.ptptn.gov.my/ionline/#/login](https://www.ptptn.gov.my/ionline/%23/login)
- Masukkan **No. Kad Pengenalan** dan **Kata Laluan** anda
- Tekan butang **Log Masuk**

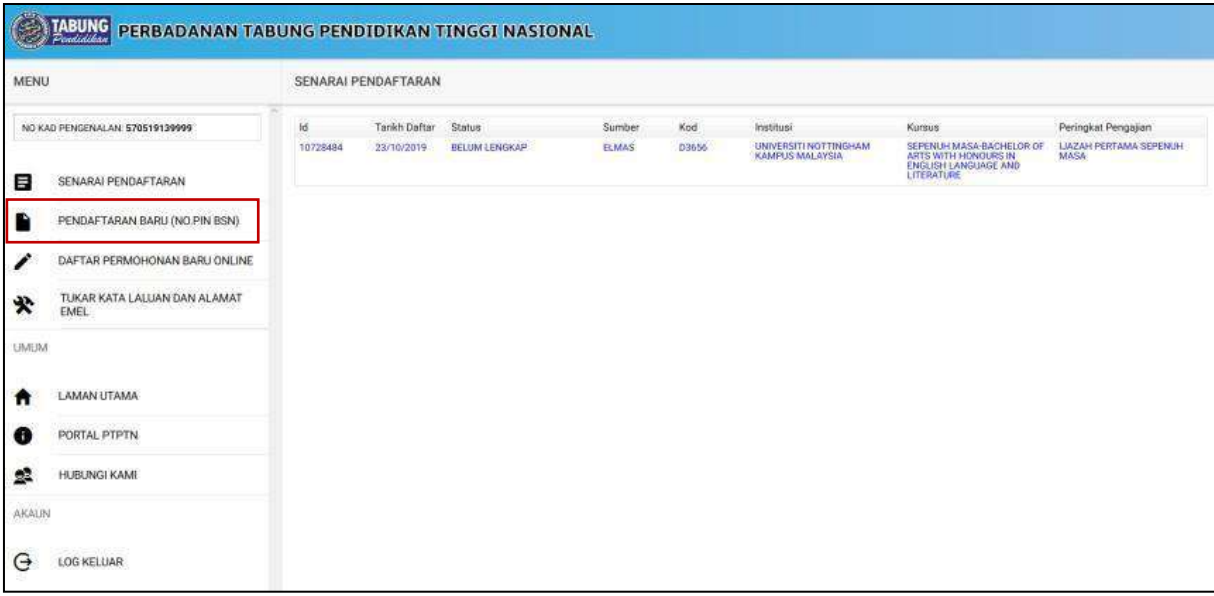

# **LANGKAH 2:** Klik pada **Pendaftaran Baru (Pembelian Pin Online)**

#### Permohonan Pinjaman 8 and 8 and 8 and 8 and 8 and 8 and 8 and 8 and 8 and 8 and 8 and 8 and 8 and 8 and 8 and 8 and 8 and 8 and 8 and 8 and 8 and 8 and 8 and 8 and 8 and 8 and 8 and 8 and 8 and 8 and 8 and 8 and 8 and 8 an

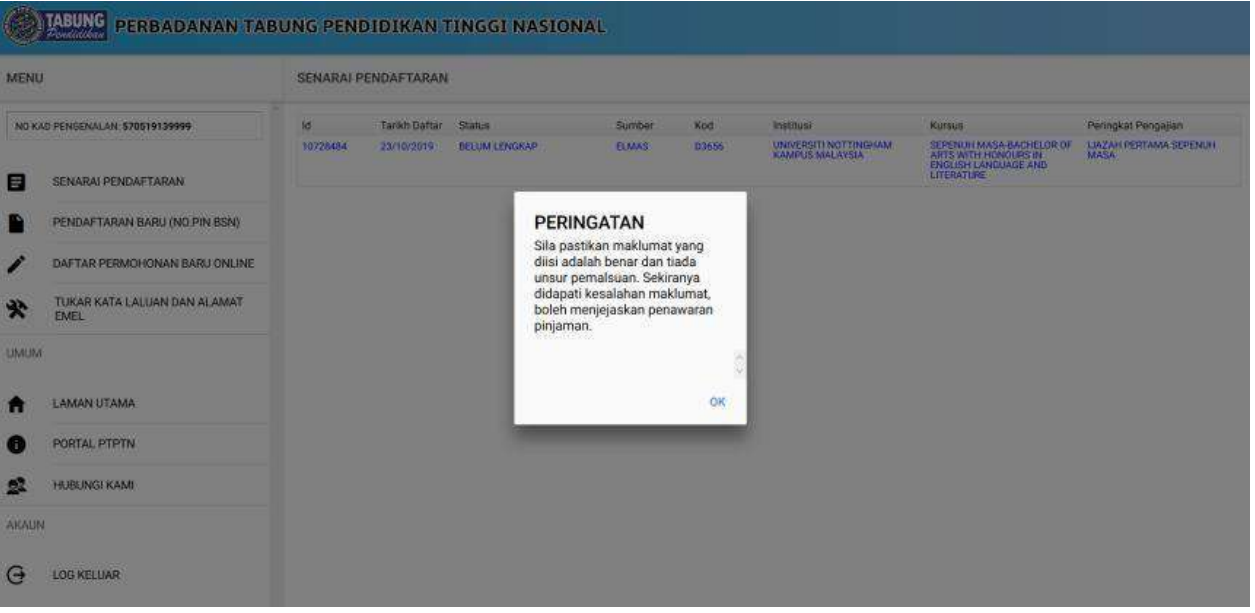

#### **LANGKAH 3:**

- Klik pada **Pendaftaran Baru (Pembelian Pin Online)**
- Sistem akan memaparkan *pop-up* Peringatan dan tekan butang **OK**

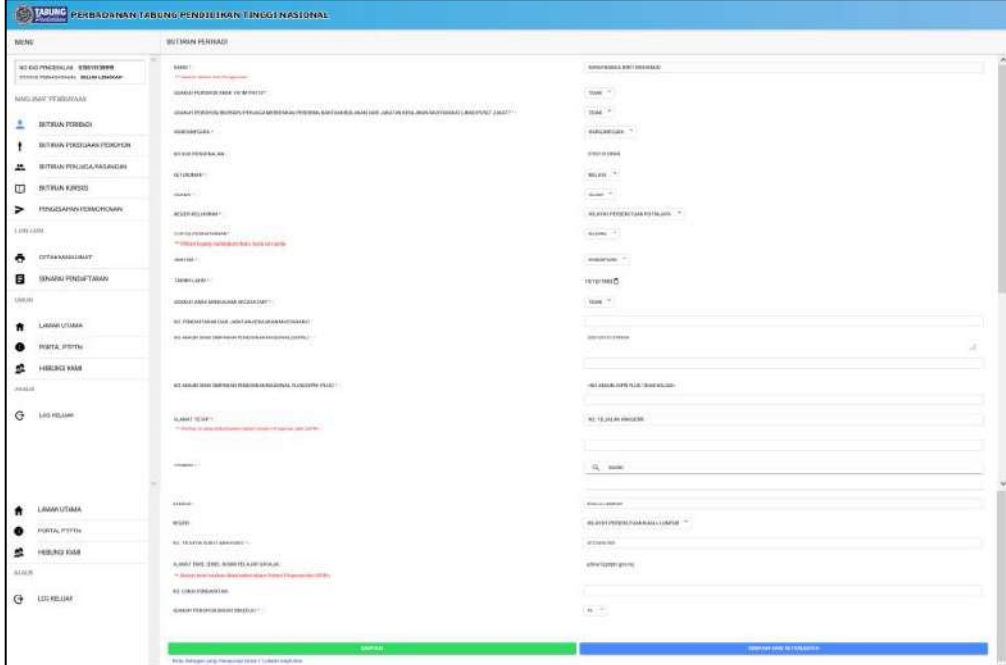

#### **LANGKAH 4:**

Butiran Peribadi

- $\checkmark$  Lengkapkan butiran peribadi. Pastikan medan bertanda \* adalah wajib diisi.
- Sila tandakan *checkbox* sekiranya alamat sama seperti alamat surat menyurat.
- Tekan butang **Simpan** atau **SimpanDan Seterusnya** untuk menyimpan maklumat.

#### Permohonan Pinjaman 90 Australia eta aldera artean batean artean batean eta aldera artean 9

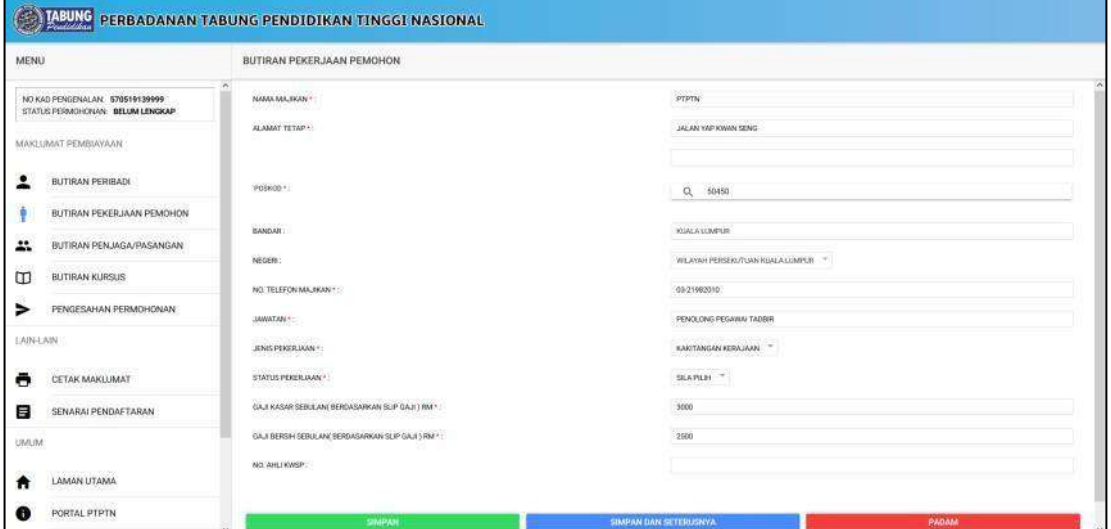

#### **LANGKAH 5:**

#### Butiran Pekerjaan Pemohon

- $\checkmark$  Lengkapkan butiran pekerjaan pemohon. Pastikan medan bertanda \* adalah wajib diisi.
- Tekan butang **Simpan** atau **SimpanDan Seterusnya** untuk menyimpan maklumat.

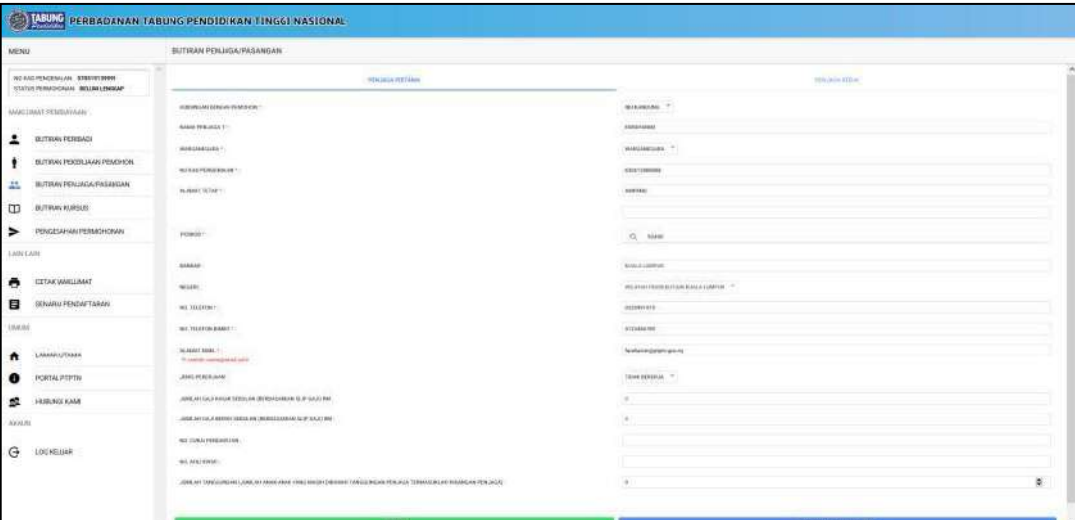

#### **LANGKAH 6:**

Butiran Penjaga/Pasangan

- $\checkmark$  Lengkapkan butiran penjaga/pasangan. Pastikan medan bertanda \* adalah wajib diisi.
- Tekan butang **Simpan** atau **SimpanDan Seterusnya** untuk menyimpan maklumat.

#### Permohonan Pinjaman 10

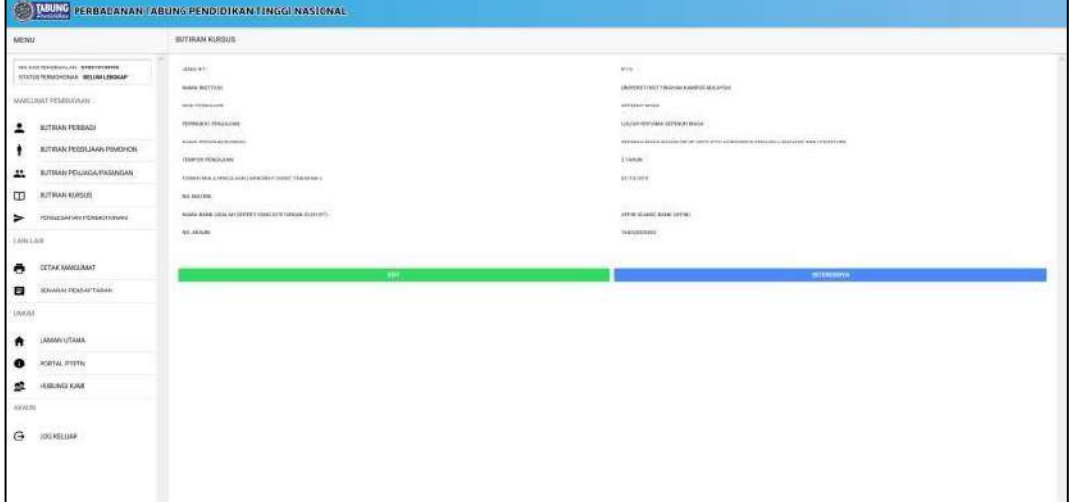

#### **LANGKAH 7:**

#### Butiran Kursus

- $\checkmark$  Lengkapkan butiran kursus. Pastikanmedan bertanda  $*$  adalah wajib diisi.
- Tekan butang **Simpan** atau **SimpanDan Seterusnya** untuk menyimpan maklumat.

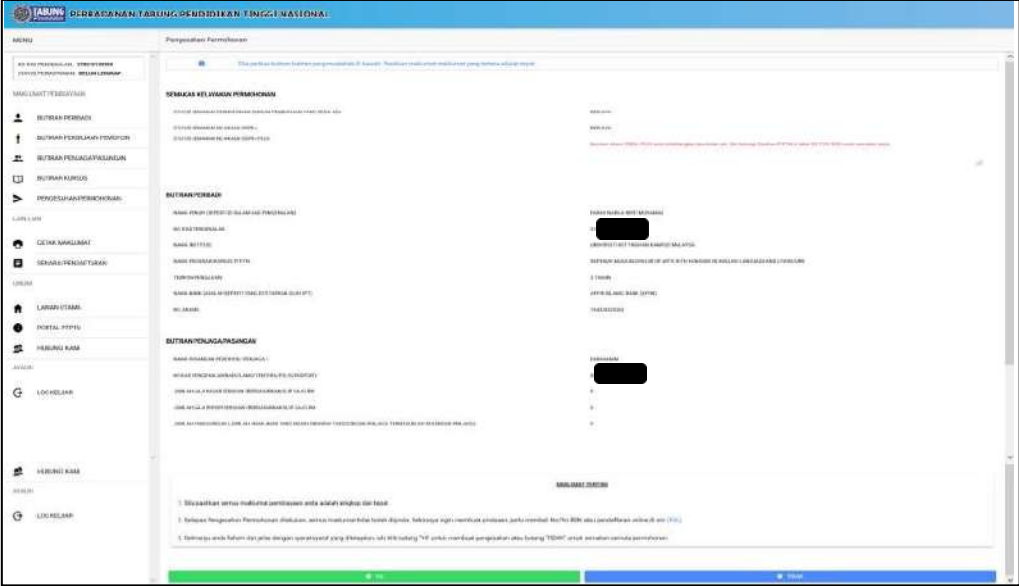

#### **LANGKAH 8:**

#### Pengesahan Permohonan

- $\checkmark$  Sila membuat pengesahan maklumatyang telah diisi dan pastikan maklumattertera adalah tepat.
- Tekan butang **YA** untuk pengesahan atau butang **TIDAK** untuk semakan semula permohonan.

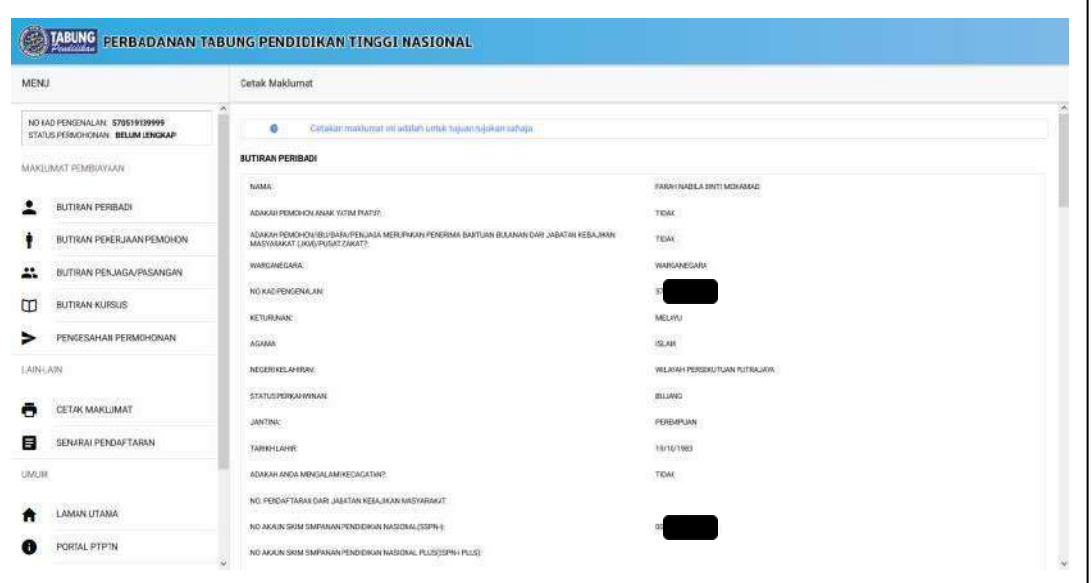

#### **LANGKAH 9:**

#### Cetak Maklumat

 $\checkmark$  Sila membuat cetakan permohonanyang telah berjaya dihantar.

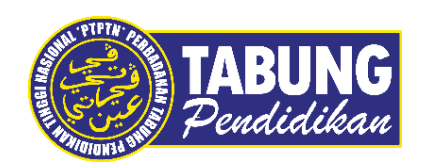

# **Peluang Kejayaan Anda**

[www.ptptn.gov.my](http://www.ptptn.gov.my/)